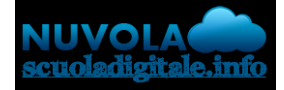

## **Colloqui area tutore - Visualizzare i colloqui prenotati**

Per visualizzare un colloquio collegato dall'area tutore è sufficiente seguire i passaggi sotto elencati:

- 1. Inserire le credenziali in Nuvola;
- 2. Nella schermata in alto cliccare sul menù "Colloqui";

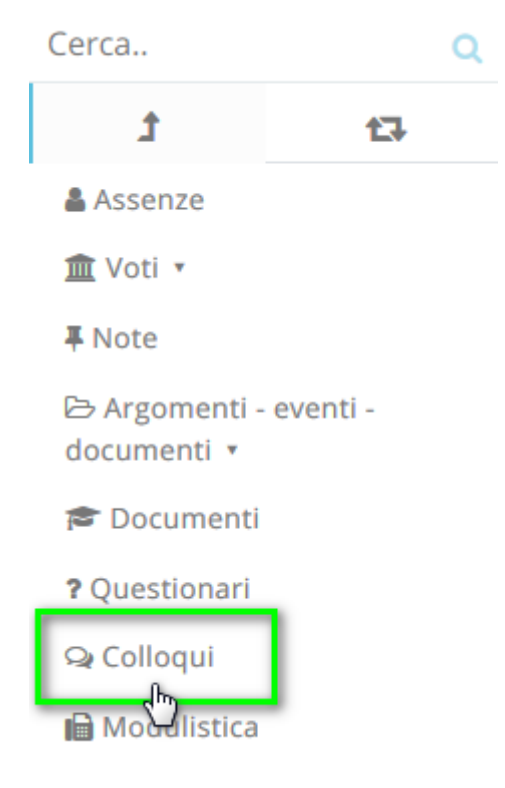

N.B. Lo stesso menu è raggiungibile (soprattutto se si lavora con tablet) dalle icone al centro della pagina:

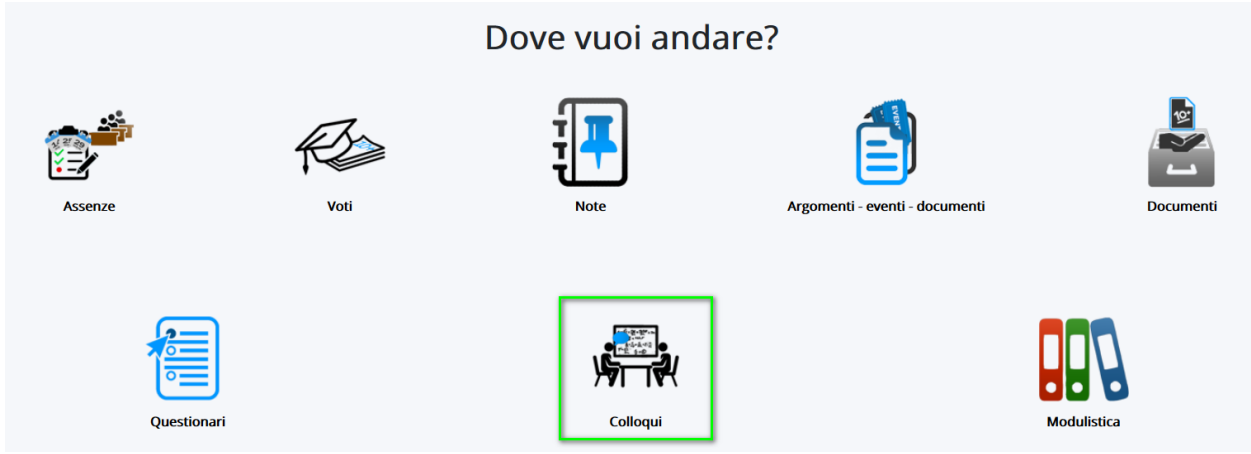

3. Cliccare su "Colloqui prenotati da me", apparirà una schermata simile alla seguente, con l'elenco dei colloqui che sono stati prenotati dal tutore.

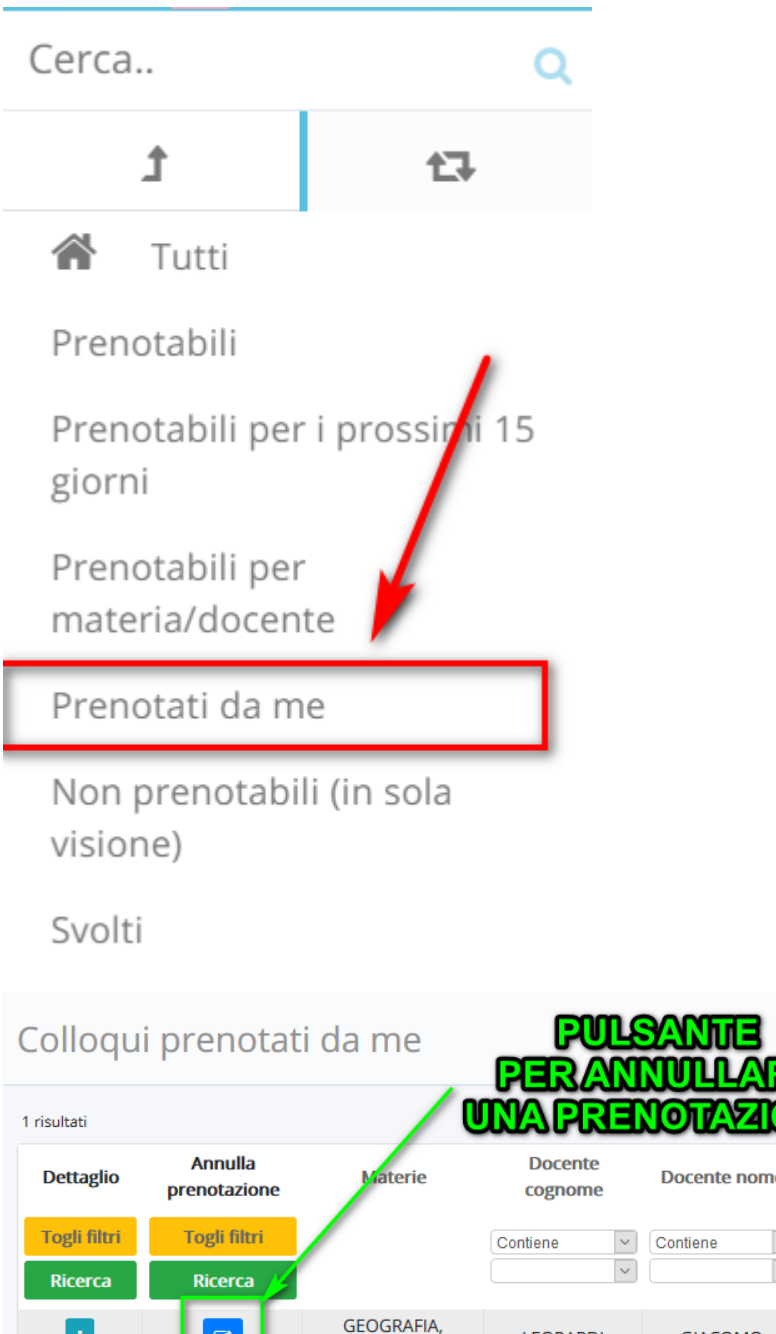

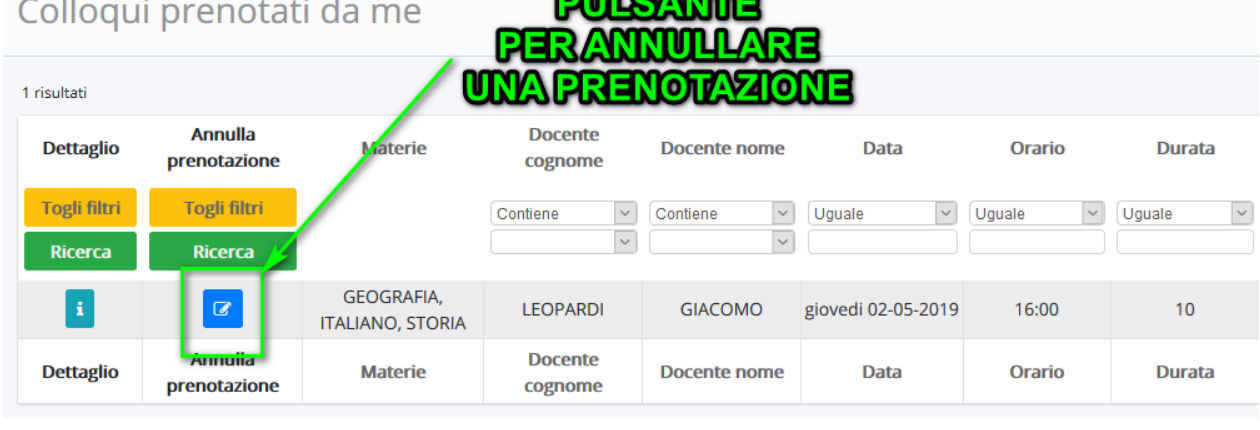

- 1.
- 2. In questa schermata si potrà
	- a. Vedere i dettagli del colloquio ([clicca](https://supporto.madisoft.it/index.php?/Knowledgebase/Article/View/345/247/colloqui-area-tutore---visualizzare-il-dettaglio-dei-colloqui) qui per la guida)
	- b. Annullare la prenotazione del colloquio (clicca qui per la [guida\)](https://supporto.madisoft.it/index.php?/Knowledgebase/Article/View/346/247/colloqui-area-tutore---annullare-una-prenotazione)